## **Drawing a Tilted Maple Leaf Block**

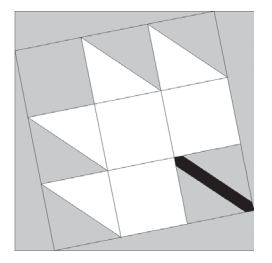

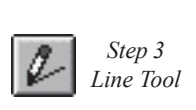

*Tilted Maple Leaf Block*

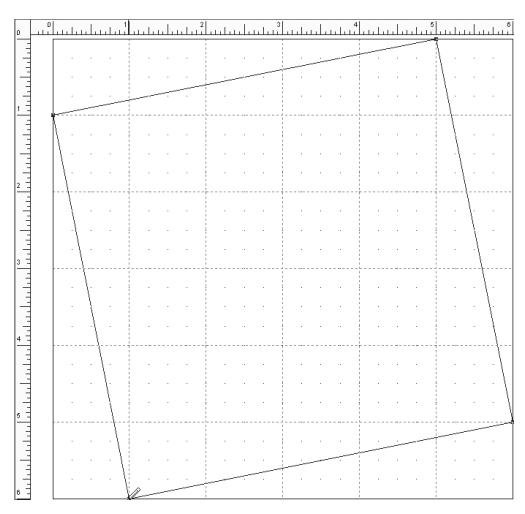

*Step 4*

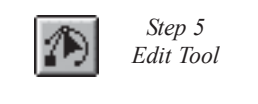

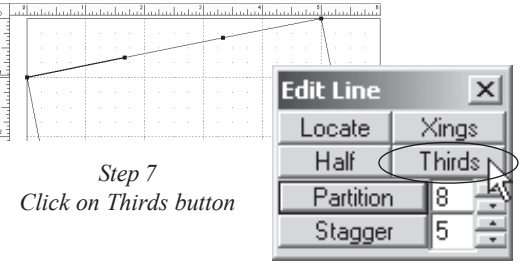

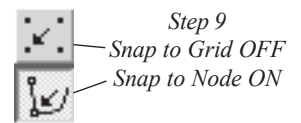

Here's another block that makes use of partitioning and the Snap to Node tool.

*Color blocks on page 70*

- **1** On the BLOCK menu, point to New Block, click EasyDraw™.
- **2** Also on the BLOCK menu, click Drawing Board Setup and enter these values:

## **General Tab**

Snap to Grid Points

 $Horizontal = 24$  Vertical = 24 Block Size

 $Horizontal = 6$  Vertical = 6

## **Graph Paper Tab**

Number of Divisions

 $Horizontal = 6$  Vertical = 6

Options

Style = Graph paper lines

- **3** Click on the Line tool.
- **4** Draw four lines to create a "tilted" square in the block. Begin 1.00" down from the top-left corner and end it at 5.00" from the left on the top of the block outline. Repeat until you have all four lines, beginning and ending each line 1.00" from the block corners.
- **5** Click on the small black square in the corner of the Edit Tool to open the Edit Line box.
- **6** Click on one of the tilted lines.
- **7** On the Edit Line box, click on Thirds to add nodes and segment the line into three parts. Repeat this step for each of the three remaining lines.
- **8** Click on the Line tool again.
- **9** Click on the Snap to Grid button to turn it OFF so that Snap to Node is the only tool enabled.

2

- **10** Draw lines to connect the nodes and make a Nine Patch grid in the tilted square.
- **11** Again, click on the small black square in the corner of the Edit Tool to open the Edit Line box.
- **12** Click on one of the tilted horizontal lines that you just drew, to select it.
- **13** On the Edit Line box, click on Xings. This creates nodes where the lines intersect.
- **14** Repeat the Xings with the other tilted horizontal line.
- 

**Tip**

 $\mathcal{P}$ 

- **The Xings tool on the Edit Line/Arc box is very useful when you need to create nodes at intersections in your drawing without saving the block to the Sketchbook.**
- **15** Click on the Line tool.
- **16** Draw four diagonal lines as illustrated in the tilted Nine Patch, to form the leaf.

The stem is drawn in the lower-right grid square of the tilted Nine Patch, but we have to be a little creative in order to make it the correct size for our leaf.

- **17** Click on the small black square in the corner of the Edit tool again, to open the Edit Line box.
- **18** In the Edit Line box, change the number beside Partition to 8.

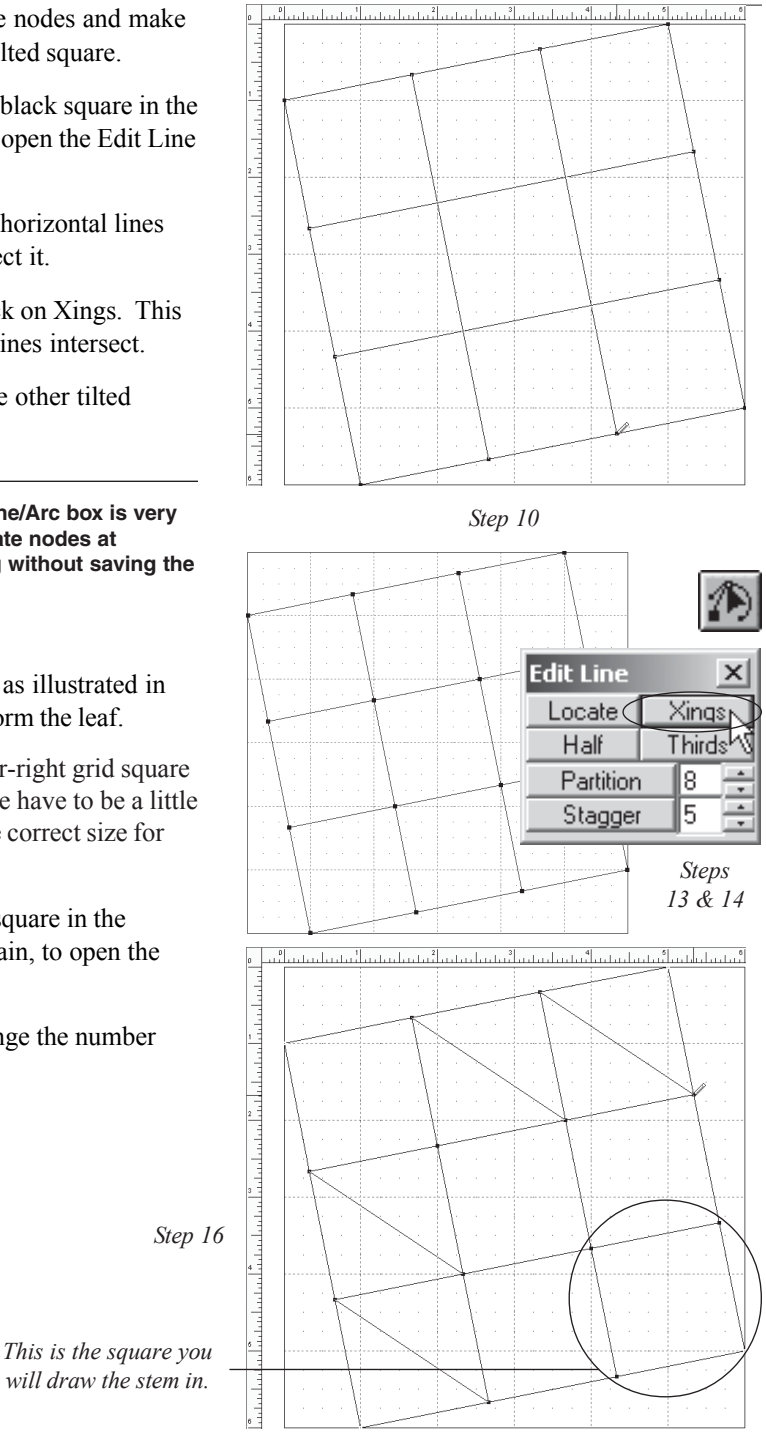

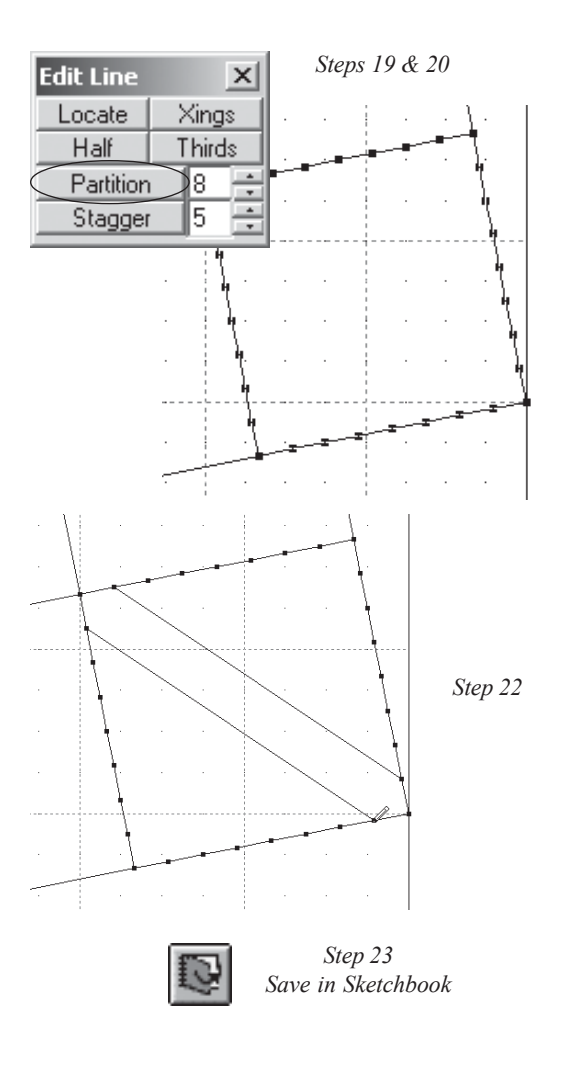

*Try other tilted blocks. Try varying the tilt angle to get a different effect. How about a tilted pinwheel?*

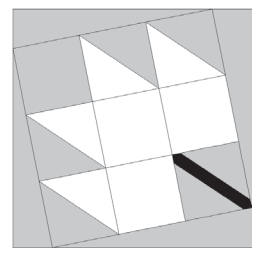

## *Completed Tilted Maple Leaf Block*

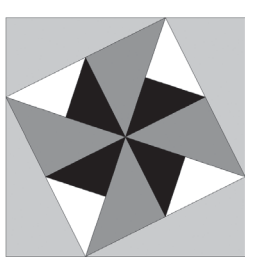

*Example of a Tilted Pinwheel Block*

- **19** Select one of the lines of the lower-right grid square and then click on Partition to segment the line into eight parts and add nodes.
- **20** Repeat this partitioning on each of the three remaining lines of the same grid square.
- **21** Click on the Line tool. Make sure that Snap to Grid is still turned OFF and Snap to Node is enabled.
- **22** Draw two diagonal lines for the stem as illustrated, using the nodes closest to the corners of the grid square.
- **23** Click on the Save in Sketchbook button to save your block.

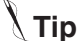

**• This Tilted Maple Leaf looks great if you alternate the rotations on the quilt layout. It would make an interesting border treatment or just a quilt by itself.**

2